# 4OInserimento di una tabella accessibile

A cura di Barbara Leporini e Giulio Galesi (CNR-ISTI)

## *Il Tutorial descrive i passaggi base per costruire una tabella accessibile in Word.*

Le azioni da compiere da tastiera sono riportate sia seguendo un ragionamento di spostamento logico del focus (dando le indicazioni di spostamento con il tasto Tab), sia fornendo direttamente la combinazione di tasti per raggiungere quello specifico punto. Ad esempio: per raggiungere il pulsante OK si può premere il tasto Tab fino a quando si raggiunge il pulsante, oppure la combinazione di tasti Alt+O per spostarsi direttamente su quei controlli il cui tasto rapido corrisponde ad Alt+O.

*Le combinazioni dei tasti possono essere differenti nelle varie versioni di MS Word (2007, 2010, 2013, 2016, 2019 e 365).*

#### Creazione tabella

Nel documento Word, portarsi con il cursore nel punto nel quale si intende inserire una tabella.

Inseriamo una tabella scegliendo dal menù Inserisci la voce Tabella.

Procediamo premendo il tasto Alt e poi con la Freccia Destra ci portiamo su Inserisci.

Con il tasto Freccia Giù si apre quindi il menù, e ci si sposta con Ctrl+Freccia Destra sulla voce "Tabella" e premere Alt+Freccia Giù per aprire la scelta del tipo di tabella.

La voce "Tabella" può essere anche aperta direttamente con una combinazione di tasti rapidi elencata nella tabella seguente:

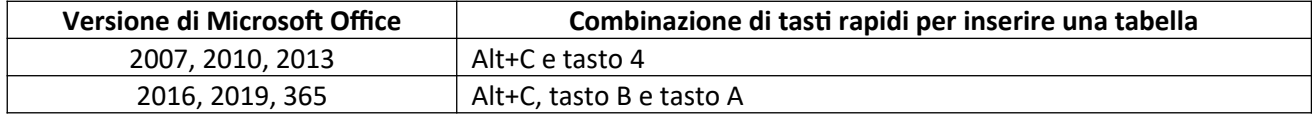

Con le Frecce Giù o Destra scegliere il tipo di tabella da inserire (in base al numero di righe e colonne desiderate). Il cursore si trova in automatico nella prima cella della tabella appena inserita.

Assegniamo adesso alla tabella le caratteristiche di accessibilità.

### Testo alternativo

Posizionarsi su qualunque cella della tabella.

Aprire il menu contestuale con il tasto applicazione (vicino al tasto Ctrl destro) o con la combinazione di tasti MAIUSC+F10.

Selezionare con la Freccia Giù la voce "Proprietà tabella" e premere il tasto Invio.

Spostarsi sulla scheda "Testo alternativo" con la combinazione di tasti Ctrl+Tab.

Con il tasto Tab spostarsi sul campo Titolo e scrivere il titolo da assegnare alla tabella.

Di nuovo con il tasto Tab ci si sposta sul campo Descrizione, nel quale si inserisce una breve descrizione della tabella. Spostarsi quindi con il tasto Tab sul pulsante OK e confermare con Invio.

Il testo alternativo non viene usato solo per assistere gli utenti disabili ma viene visualizzato nei browser web se mancano le tabelle oppure durante il caricamento delle stesse. Viene inoltre utilizzato dai motori di ricerca per agevolare il reperimento delle pagine Web.

#### Intestazione tabella

Posizionarsi sulla prima cella della prima riga della tabella.

Selezionare la prima riga con Ctrl+MAIUSC+Freccia Destra fino all'ultima cella, oppure in alternativa usare la combinazione di tasti Alt+MAIUSC+Fine.

Applicare quindi il grassetto premendo Alt+H e il tasto 1, oppure Ctrl+G. Per procedere invece senza utilizzare la combinazione di tasti rapidi, aprire il menu Home con il tasto Alt, premere Freccia Giù e quindi Ctrl+Freccia Destra per portarsi sul gruppo "Carattere"; spostarsi quindi con il Tasto Tab sulla voce "Grassetto" e premere Invio.

In questo modo si è impostato in grassetto la prima riga della tabella come riga di intestazione. Per motivi di accessibilità, dobbiamo indicare anche alla tecnologia assistiva che tale riga è appunto una riga di intestazione.

Posizionarsi quindi su qualunque cella della prima riga della tabella.

Aprire il menu contestuale con il tasto applicazione (vicino al pulsante Ctrl destro) o con la combinazione di tasti MAIUSC+F10. Selezionare con la Freccia Giù "Proprietà tabella" e premere il tasto Invio.

Spostarsi sulla scheda "Riga" con la combinazione di tasti Ctrl+Tab.

Con il tasto Tab portarsi sulla casella di controllo "Ripeti come riga di intestazione", selezionarla quindi con la barra spaziatrice.

Dopo essersi posizionati con il tasto Tab sulla relativa casella di testo, deselezionare "Permetti la suddivisione della riga tra le pagine".

Portarsi quindi sul pulsante OK con il tasto Tab, e confermare con Invio.